# **FMIS TRAINING USER PRODUCTIVITY KIT (UPK) - PROFESSIONAL VERSION 12**

- 1 **Logging into UPK**
- 2 **Navigating to Player**
- 3 **Expanding the Menu**
- 4 **Five (5) Modes of UPK**
- 5 **KNOW IT mode**
- 6 **Assessments (Exam)**
- 7 **Help Desk**
- 8 **UPK Tools**

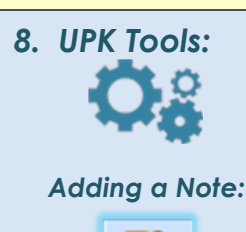

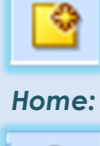

(ក)

*Sign-Out:*

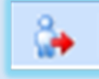

*Open Concepts in new Tab:*

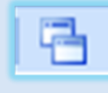

*Preferences:*

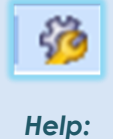

?

# **Steps to UPK: Navajo Nation - Office of the Controller Training**

**Welcome to the FMIS On-line Training Tool - "User Productivity Kit", UPK has been used to train the Navajo Nation employee's since the 2012. With UPK we can teach basic fundamentals through functional processes of the Financial Management Information System (FMIS), and the Human Resource Information System (HRIS). Once we receive your Training Registration from your Division's Training Coordinator, I will send a Confirmation email notice with log-in instructions. As long as you have Internet Connection, you will be able to log into UPK, and complete your training.**

# **1. Logging into UPK**

**Open Internet Explorer, In the URL bar type in [http://upk.nnooc.org/KCenter/login/Login.aspx.](http://upk.nnooc.org/KCenter/login/Login.aspx) When the Knowledge Center log-in page populates, enter assigned User ID and Password.**

# **2. Navigating to Player**

**While in the Navigation Column, select "Player". Player will list all Modules that we have created in UPK. You are authorized to take only the Modules that you are registered for.**

### **3. Expanding the Menu**

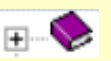

**KNOW** 

 $\frac{1}{2}$  T

**TRV** 

 $\left( \blacktriangleright\right)$ IT

**In the Common Foundation Menu you will see a list of Sections beginning with "Log in & Out". Expand the Menu by clicking the plus sign (see example). Once you expand this Section, you will see that it contains 4 topics. Highlight the section & each topic to read the content.**

# **4. Five (5) Modes of UPK**

**Highlight the topic to see the five modes to the right: SEE IT mode is a recording. TRY IT mode helps you maneuver. KNOW IT mode gives no assistance-but grades you. DO IT mode will be useful with FMIS access, box populates with information on screen. PRINT IT mode is a report version of step by step instructions; you can save it or print it.**

### **5. Know It Mode**

**Completing the KNOW IT mode for each topic/Module will grade you, when complete I will see your passing grade results; Com Found & Inquiry 70% or better, Other Modules will require a 75% or better grade. So complete all KNOW IT Mode topics for your Module(s).** 

# **6. Assessments (Exam)**

n FMIS Common Foundation Training Assessment

**Please take the Assessment (Exam) relating to the Module(s) that you are registered for. The Assessments are located below the Sections. When Assessments are complete with passing grade results (Com Found & Inquiry Is 70% or better), please scan and send a copy to [cbailey@nnooc.org.](mailto:cbailey@nnooc.org) With your email notification this will prompt me to verify your results.** 

### **7. Help Desk**

**Contact our Support Section at [Support@nnooc.org](mailto:Support@nnooc.org) or call 928-871-6337 if you are having Technical issues. For Help Desk support contac[t cbailey@nnooc.org](mailto:cbailey@nnooc.org) or call 928-810-8543.**

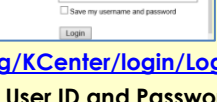

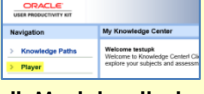